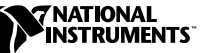

# **LABVIEW<sup>™</sup> APPLICATION BUILDER**

**Version 6.0**

LabVIEW Application Builder ist ein Zusatzpaket, das Sie verwenden können, um mit LabVIEW Programme und Shared Libraries (DLLs) zu erstellen. Zusätzlich können Sie diese Programme und Shared Libraries ohne die LabVIEW-Entwicklungssoftware vertreiben. In der *LabVIEW-Softwarelizenzvereinbarung* finden Sie die Lizenzbedingungen, die für den Vertrieb von Programmen gelten.

In diesen Versionshinweisen finden Sie Installationsanweisungen. Darüber hinaus werden die Systemanforderungen für Applikationen beschrieben, die mit dieser Version von Application Builder erstellt werden. Für LabVIEW 6.0 müssen Sie Application Builder 6.0 verwenden.

### **Inhaltsverzeichnis**

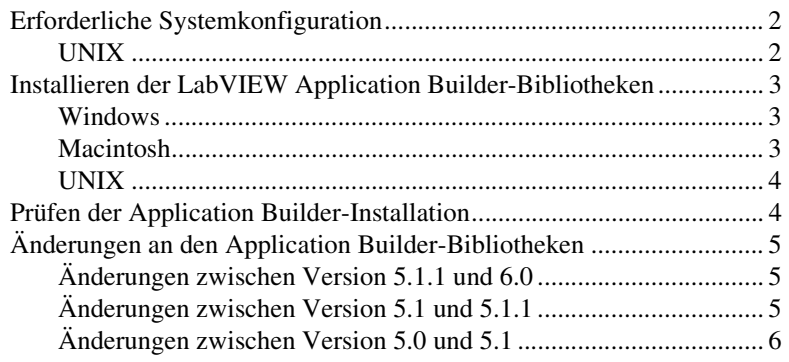

LabVIEW™, National Instruments™, und ni.com™ sind Warenzeichen von National Instruments Corporation. Die Produkt- und Firmennamen sind Warenzeichen oder Handelsbezeichnungen der jeweiligen Unternehmen.

### <span id="page-1-0"></span>**Erforderliche Systemkonfiguration**

Für die Applikationen und DLLs, die Sie mit Application Builder erstellen, gelten etwa dieselben Anforderungen wie für das LabVIEW-Entwicklungssystem. Die Speicheranforderungen hängen von der Größe der Applikation oder der DLL ab. Typischerweise ist für Applikationen und DLLs etwa derselbe Speicherplatz erforderlich, der auch zum Ausführen von VIs im Entwicklungssystem benötigt wird.

Für LabVIEW-Applikationen und –DLLs wird ein Verzeichnis zum Speichern temporärer Dateien verwendet. Einige temporäre Dateien sind groß. Sie sollten daher mehrere Megabyte Speicherplatz für das Verzeichnis bereitstellen, in dem temporäre Dateien gespeichert werden. Sie können das temporäre Verzeichnis anzeigen oder ändern, indem Sie auf **Werkzeuge»Optionen»Pfade»Temporäres Verzeichnis** klicken.

Wenn eine Applikation oder Shared Library/DLL unerwartet beendet wird, können Dateien im Verzeichnis für die temporären Dateien zurückbleiben. Löschen Sie alte Dateien, um zu vermeiden, dass zu viel Festplattenspeicher belegt wird.

#### <span id="page-1-1"></span>**UNIX**

Für LabVIEW-Applikationen und -Shared Libraries, mit denen Frontpanels angezeigt werden, ist ein X Windows System-Server wie OpenWindows 3, HP-VUE oder X11R6 erforderlich. Für diese Applikationen und Shared Libraries ist keine spezielle grafische Benutzeroberfläche (GUI), zum Beispiel Motif oder OpenLook, erforderlich, weil LabVIEW mit Xlib eine eigene GUI erzeugt.

LabVIEW Application Builder für Sun läuft unter Solaris 2.5.1 oder höher. LabVIEW für HP-UX läuft auf Hewlett-Packard Model 9000 Series 700-Computern mit HP-UX 10.20 oder höher. LabVIEW für Linux läuft auf Linux/*x*86-Computern unter RedHat Linux 5.0 oder höher.

[LabVIEW Application Builder für Linux benötigt Linux für Intel](#page-5-0)  *x*86-Prozessoren mit Kernel-Version 2.0.*x* oder höher. LabVIEW läuft unter den bekannten Linux-Distributionen wie RedHat, Caldera, SuSE und Debian.

Sie benötigen mindestens 32 MB RAM mit 32 MB Swap-Speicherplatz oder mehr. In Abhängigkeit von den Komponenten, die Sie installieren, sind zwischen 65 MB und 150 MB Festplattenspeicherplatz erforderlich.

### <span id="page-2-0"></span>**Installieren der LabVIEW Application Builder-Bibliotheken**

Application Builder ist Teil der Standardinstallation des LabVIEW Professional Development System. Führen Sie die nachfolgenden Installationsschritte durch, wenn Sie Application Builder separat erworben haben.

#### <span id="page-2-1"></span>**Windows**

 $\mathbb{N}$ 

Führen Sie die folgenden Schritte durch, um Application Builder zu installieren.

**Hinweis** Einige Virenschutzprogramme stören das Installationsprogramm. Prüfen Sie den Vertriebsdatenträger auf Viren, bevor Sie mit der Installation beginnen. Deaktivieren Sie anschließend die automatische Virenerkennung und führen Sie das Installationsprogramm aus. Prüfen Sie die Festplatte nach der Installation erneut auf Viren und aktivieren Sie dann die Virenerkennung.

- 1. Legen Sie die CD ein.
- 2. Führen Sie setup.exe aus.
- 3. Ändern Sie gegebenenfalls den Pfad auf das entsprechende LabVIEW-Verzeichnis und klicken Sie anschließend auf die Schaltfläche **Install**.

#### <span id="page-2-2"></span>**Macintosh**

 $\mathbb{N}$ 

Führen Sie die folgenden Schritte durch, um Application Builder zu installieren.

**Hinweis** Einige Virenschutzprogramme stören das Installationsprogramm. Prüfen Sie den Vertriebsdatenträger auf Viren, bevor Sie mit der Installation beginnen. Deaktivieren Sie anschließend die automatische Virenerkennung und führen Sie das Installationsprogramm aus. Prüfen Sie die Festplatte nach der Installation erneut auf Viren und aktivieren Sie dann die Virenerkennung.

- 1. Legen Sie die CD ein.
- 2. Doppelklicken Sie auf das Symbol LabVIEW AppLibs Installer.
- 3. Nachdem Sie auf die Schaltfläche **Install** geklickt haben, werden Sie aufgefordert, einen Zielordner auszuwählen. Wählen Sie den LabVIEW-Ordner aus.

#### <span id="page-3-0"></span>**UNIX**

Führen Sie die folgenden Schritte durch, um Application Builder unter HP-UX, Linux oder Sun zu installieren. Es sind keine Root-Benutzerrechte erforderlich, um diese Bibliotheken zu installieren, aber Sie müssen über die Schreibberechtigung für das LabVIEW-Verzeichnis verfügen, in dem diese Bibliotheken installiert werden sollen.

- 1. Mounten Sie die CD.
- 2. Geben Sie den folgenden UNIX-Befehl für das Betriebssystem ein.
	- **(HP-UX)**

cd /*cdrom*/HP-UX

Hier ist/*cdrom* das Verzeichnis, in dem Sie die CD-ROM gemountet haben.

• **(Linux)**

cd /mnt/*cdrom*/linux

Hier ist/*cdrom* das Verzeichnis, in dem Sie die CD-ROM gemountet haben.

• **(Solaris 2)** 

```
volcheck
cd /cdrom/cdrom0/solaris2
```
Hier ist/*cdrom* das Verzeichnis, in dem Sie die CD-ROM gemountet haben.

3. Führen Sie das Installationsprogramm aus, indem Sie den folgenden Befehl eingeben:

./INSTALL

4. Befolgen Sie die Anweisungen auf dem Bildschirm.

### <span id="page-3-1"></span>**Prüfen der Application Builder-Installation**

Starten Sie LabVIEW, nachdem Sie Application Builder installiert haben, und klicken Sie auf **Werkzeuge»Applikation oder "Shared Library" (DLL) erzeugen**. Überzeugen Sie sich, dass das Verzeichnis LabVIEW das Verzeichnis AppLibs enthält. Wenn dieses Verzeichnis nicht vorhanden ist, installieren Sie die Application Builder-Bibliotheken erneut. Führen Sie hierzu die oben beschriebenen Schritte durch.

Wenn die Bibliotheken ordnungsgemäß installiert sind, enthält das Verzeichnis examples das Beispiel appbuild.llb.

## <span id="page-4-0"></span>**Änderungen an den Application Builder-Bibliotheken**

In den folgenden Abschnitten werden die Änderungen beschrieben, die in die neuesten Application Builder-Versionen eingeflossen sind.

#### <span id="page-4-1"></span>**Änderungen zwischen Version 5.1.1 und 6.0**

In der folgenden Liste werden die Änderungen zwischen Version 5.1.1 und 6.0 beschrieben.

- Sie können Application Builder jetzt verwenden, um Shared Libraries (DLLs) zu erzeugen.
- **(Windows)** Die Dateien, die für 3D-Graphen, DataSocket sowie NI-Berichte erforderlich sind, sind jetzt Teil der Installation der LabVIEW Run-Time Engine. Wenn Sie ein Installationsprogramm erstellen, können Sie jetzt festlegen, ob die LabVIEW Run-Time Engine installiert wird.

#### <span id="page-4-2"></span>**Änderungen zwischen Version 5.1 und 5.1.1**

In der folgenden Liste werden die Änderungen zwischen Version 5.1 und 5.1.1 beschrieben.

- Application Builder hat zuvor Fehlermeldungen angezeigt, wenn versucht wurde, Skriptdateien zu öffnen, die seit der Erstellung verschoben wurden. In Version 5.1.1 können Skriptdateien verschoben werden, nachdem sie erstellt wurden.
- In Application Builder entstanden Probleme mit DLLs, auf die durch Namen Bezug genommen wurde.
- Wenn einer Applikation Hilfsdateien hinzugefügt werden, können Sie den Inhalt eines gesamten Verzeichnisses mit Hilfe der Schaltfläche **Add Directory Contents** auf der Registerkarte **Source Files** des Dialogfelds **Application Builder** hinzufügen.
- Sie können eine komplette VI-Bibliothek (. 11b) in eine Applikation einfügen, während in früheren Versionen nur einzelne Dateien einer VI-Bibliothek als Hilfsdatei hinzugefügt werden konnten. Sie können über die Registerkarte **Source Files** auf diese Option zugreifen.
- Sie können mehr als ein Element in den Listenfeldern auf der Registerkarte **Source Files** und im Dialogfeld **Custom Destinations**  markieren. Dateien lassen sich schnell entfernen und Zieleinstellungen problemlos festlegen.
- Mit den Einstellungen des Installationsprogramms können Sie das **Installation destination** und den **Relative path** im Zielverzeichnis festlegen. Die Applikation kann ausschließlich im Installationsverzeichnis installiert werden.
- Die Liste der VIs auf der Registerkarte **VI Settings** ist jetzt alphabetisch sortiert.
- **(Windows)** Sie können das Verzeichnis festlegen, in dem das Installationsprogramm generiert werden soll.
- **(Windows)** Wenn der ActiveX-Server für diese Applikation aktiviert ist, wird die Typbibliothek automatisch in die Dateiliste des Ziels eingefügt. Build oder Installationsziel der Typbibliothek können nicht geändert werden. Wenn der ActiveX-Server aktiviert ist, können Sie die Einstellung **Replace existing files** des Installationsprogramms für das ausführbare Programm nicht ändern, weil die ausführbare Version der Version der Typbibliothek entsprechen *muss*.

#### <span id="page-5-0"></span>**Änderungen zwischen Version 5.0 und 5.1**

In der folgenden Liste werden die Änderungen zwischen Version 5.0 und 5.1 beschrieben.

- In LabVIEW 5.1 wurde der Erstellungsprozess für Applikationen rationalisiert. Zuvor mussten VIs in einer Bibliothek gespeichert werden, und anschließend musste eine Applikation mit Hilfe des Dialogfelds **Anwendung erstellen** erstellt werden. Um ein Installationsprogramm unter Windows zu erstellen, musste weiterhin das Dialogfeld **Create Distribution Kit** verwendet werden.
- In LabVIEW 5.1 wird für alle diese Vorgänge nur das Dialogfeld **Build Application** verwendet. Die Applikation kann über die Registerkarten des Dialogfelds **Build Application** konfiguriert werden. Sobald Sie die Einstellungen festgelegt haben, müssen Sie diese als Skript speichern, damit Sie die Applikation ohne Schwierigkeiten erneut erstellen können.

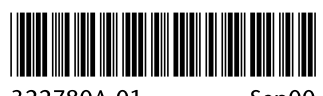

322780A-01

Sep00